# Herramientas Google Aplicadas a Educación

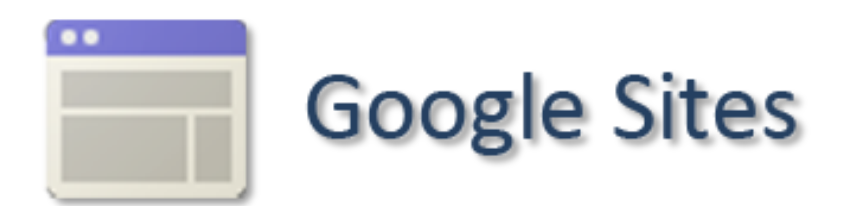

# **Índice de contenido**

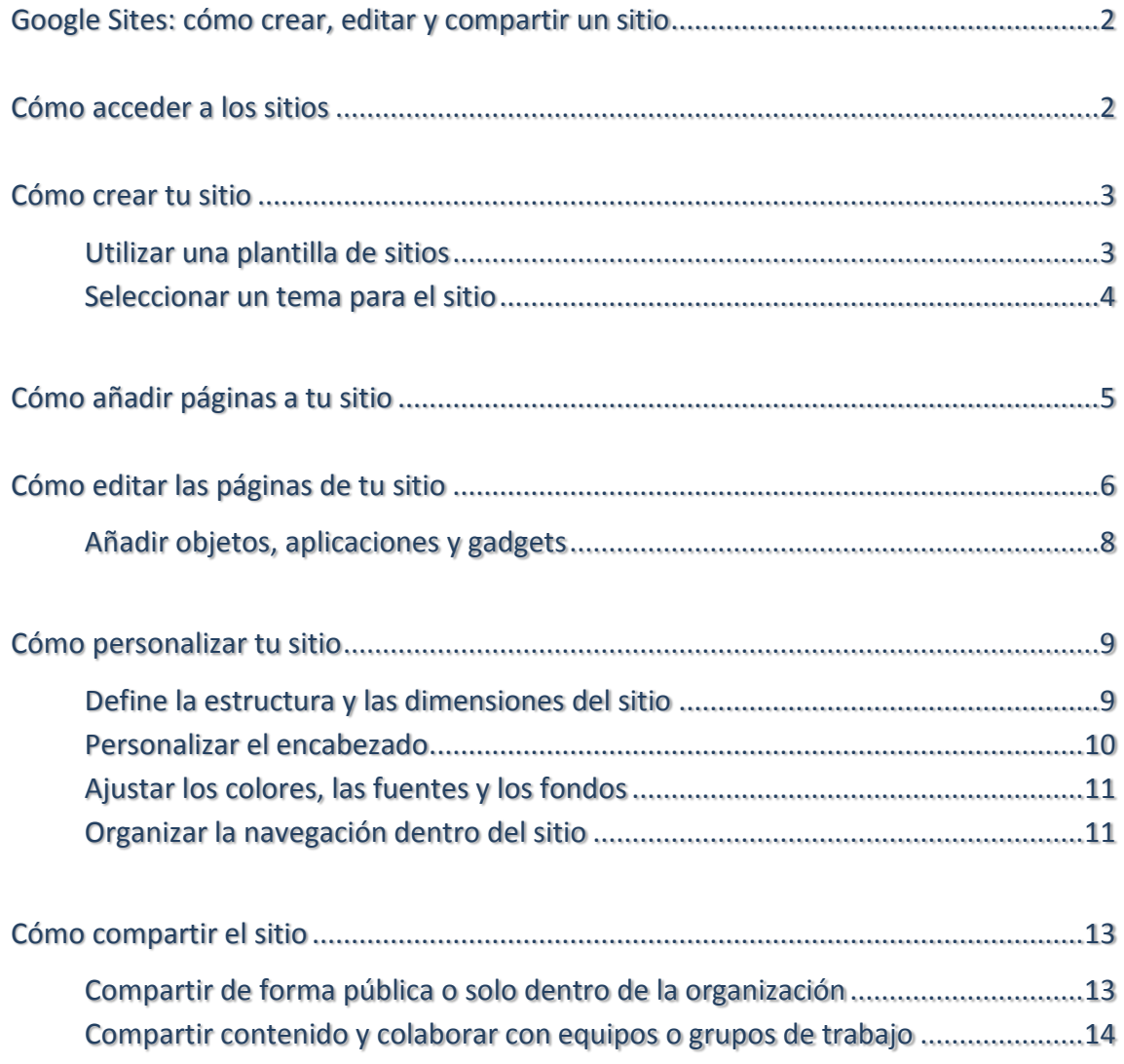

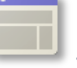

# <span id="page-2-0"></span>Google Sites: cómo crear, editar y compartir un sitio

Con la aplicación Google Sites, crear un sitio web es tan sencillo como editar un documento. Google Sites permite a los equipos recopilar distinta información en una misma ubicación (vídeos, calendarios, presentaciones, archivos adjuntos y texto) y compartirla con sólo algunas personas, toda tu clase o con cualquier usuario de la Web. Podrán ver la información o también editarla. Como profe, puedes usar Google Sites para configurar sitios internos de proyectos, intranets, una web de apoyo a tus clases o sitios orientados al alumnado, entre otros.

Con este manual podrás conocer los pasos básicos para crear un sitio de Google Sites y personalizarlo. Aprenderás a:

- $\checkmark$  Crear un nuevo sitio web.
- $\checkmark$  Añadir y editar páginas.
- $\checkmark$  Insertar mapas, formularios, vídeos y otro contenido.
- $\checkmark$  Insertar calendarios, hojas de cálculo y otros documentos de Google Docs.
- $\checkmark$  Personalizar el diseño y el aspecto de los sitios.
- $\checkmark$  Compartir tu sitio para uso interno o externo.

### <span id="page-2-1"></span>Cómo acceder a los sitios

Para crear un sitio nuevo o para ver una lista de los sitios de los que eres propietario o que puedes editar, accede desde la página inicial de Google, haciendo clic en la pestaña de cuadritos (esquina superior derecha) y en la opción **Más**:

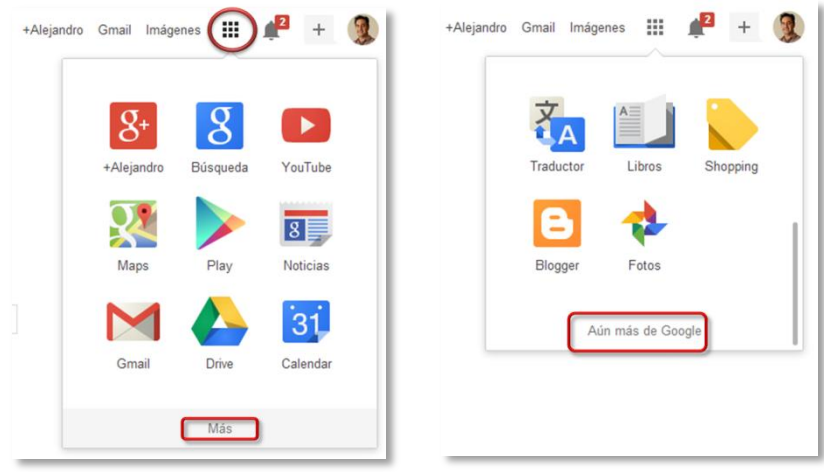

Si no aparece el enlace a sites, haz clic en **Aún más de Google**, y te aparecerán todas las aplicaciones que puedes utilizar, entre ellas **Sites**, en la sección **Hogar y oficina**.

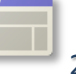

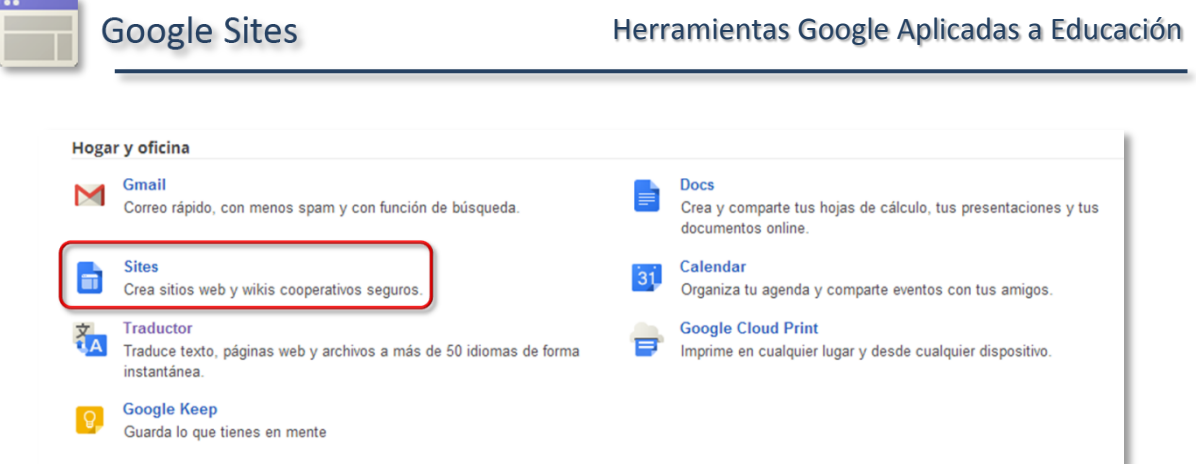

# <span id="page-3-0"></span>Cómo crear tu sitio

Para crear un sitio nuevo, en la barra lateral de Google Sites, haz clic en **Crear**.

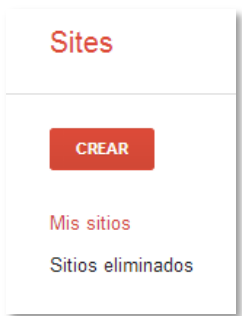

#### <span id="page-3-1"></span>Utilizar una plantilla de sitios

En primer lugar, decide si quieres trabajar desde una plantilla de sitios existente. Existen centenares de opciones de plantillas, desde plantillas para sitios empresariales orientados al público, carpetas de trabajo, intranets y sitios de formación, hasta páginas de clubes y de eventos. Todas las plantillas tienen un diseño específico según su tema y un aspecto profesional.

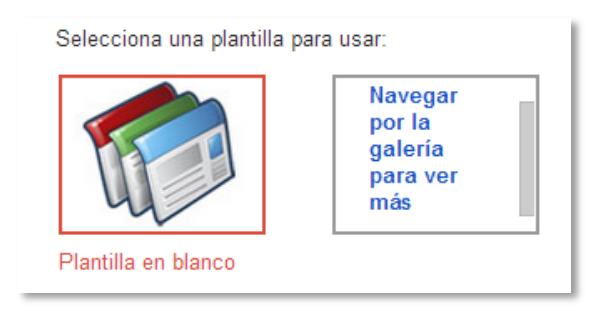

 Para seleccionar una plantilla de sitios, haz clic en **Navegar por la galería para ver más**. Aquí podrás ver todos los sitios guardados como plantillas para tu organización o buscar categorías de plantillas públicas.

Para diseñar tu sitio desde cero, selecciona **Plantilla en blanco**.

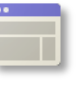

#### Elegir un nombre para tu sitio

Escribe un nombre para tu sitio. En principio, este será el único componente de la URL de tu sitio. Si quieres una URL diferente, sólo tienes que hacer los cambios oportunos en el campo **Ubicación del sitio** (esta modificación no afectará al título del sitio). Para obtener directrices sobre cómo elegir una URL, consulta [Selección de una ubicación para tu sitio.](https://support.google.com/sites/bin/answer.py?answer=98081)

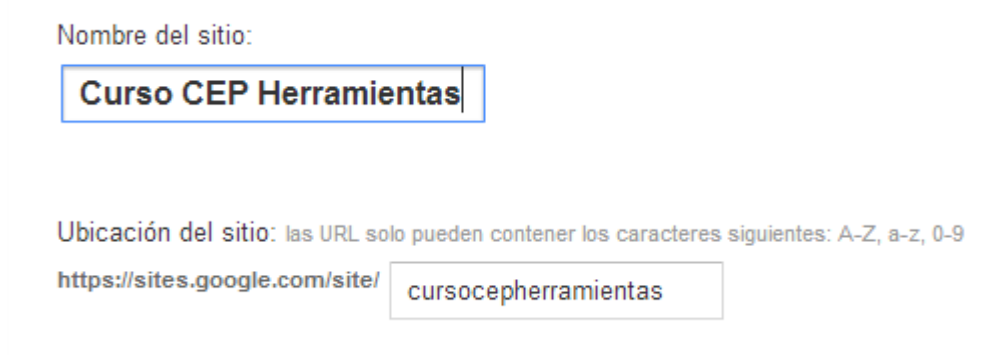

Ten en cuenta que el nombre y la URL que elijas deben ser exclusivos. Podrás cambiar el nombre más adelante, pero no podrás cambiar la URL.

#### <span id="page-4-0"></span>Seleccionar un tema para el sitio

Elige un aspecto para tu sitio. Todas las opciones tienen un fondo, una fuente y un color predeterminados. Más adelante, podrás cambiar las fuentes, los colores y el fondo, y también podrás cambiar el tema o crear uno personalizado en cualquier momento una vez que hayas creado el sitio. El tema predeterminado es *Iceberg*.

*Nota: si estás usando una plantilla, es posible que tu sitio ya tenga un tema establecido. De todas formas, puedes cambiarlo en esta sección, si lo deseas.*

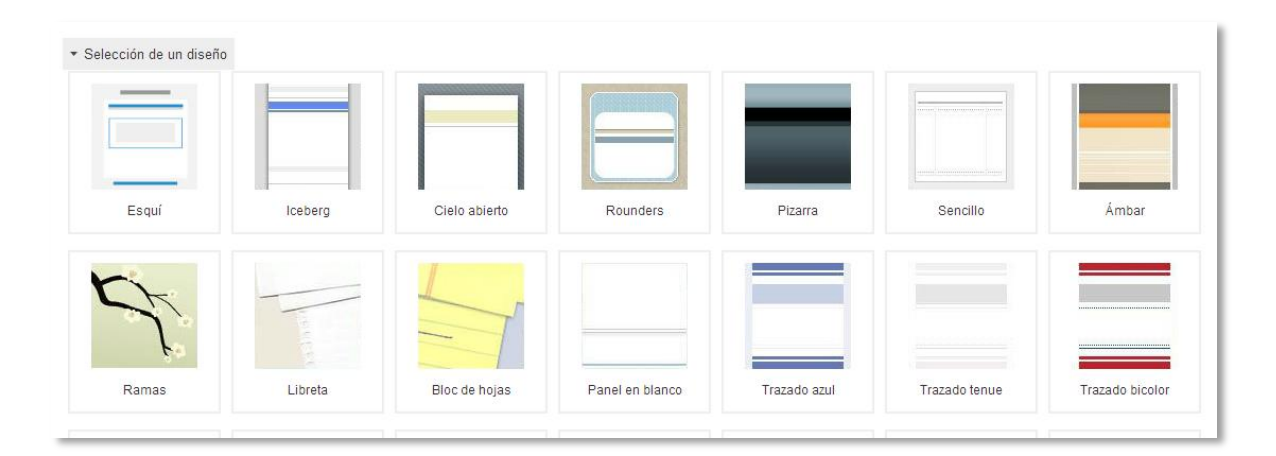

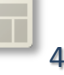

Debajo de **Más opciones**, puedes establecer una [categoría para tu sitio](http://support.google.com/sites/bin/answer.py?answer=90595) y añadir una descripción para que sea más fácil encontrarlo. Ambos campos son opcionales y pueden modificarse más adelante desde **Administrar sitio > General**.

Cuando hayas terminado, haz clic en **Crear** en la parte superior de la página. Aparecerá tu nuevo sitio.

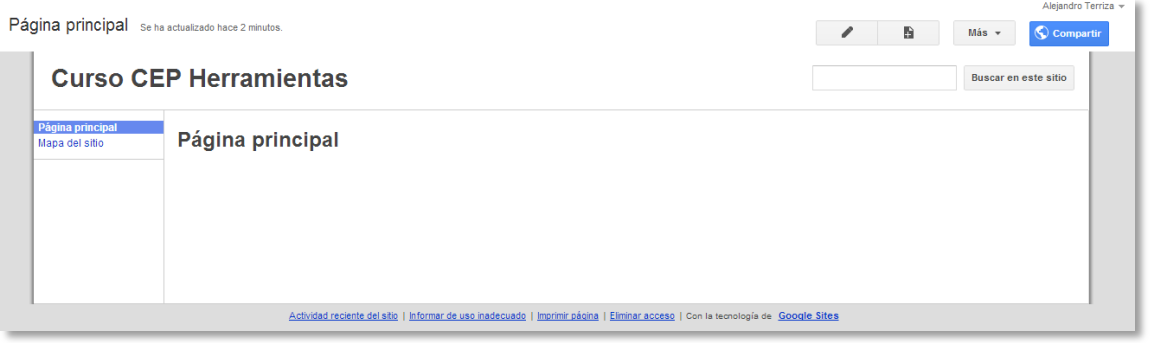

# <span id="page-5-0"></span>Cómo añadir páginas a tu sitio

Al principio, tu sitio solo tendrás una página principal y el mapa del sitio. Para crear más páginas:

1. Haz clic en el botón **Página nueva** en la esquina superior derecha de la página.

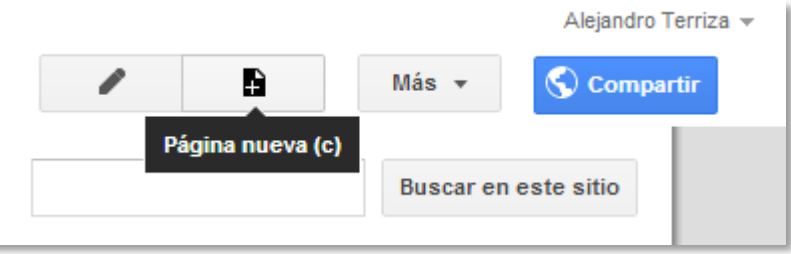

- 2. En la pantalla siguiente, escribe el nombre de la página. Se generará de forma automática una URL para la página nueva, que podrás modificar si lo deseas. (A diferencia de la URL del sitio, puedes cambiar esta URL desde **Más > Configuración de la página > URL de la página**).
- 3. Ahora selecciona una **plantilla** para la página. Verás cinco opciones, cada una de ellas diseñada para ayudarte a organizar el contenido de la página de diferente manera.

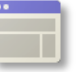

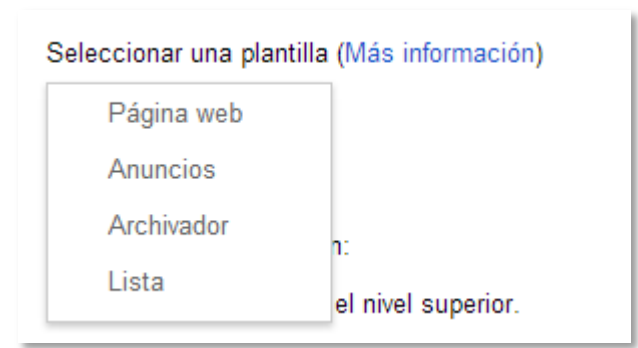

Con una **página web** puedes hacer prácticamente todo: añadir texto, insertar fotos e incorporar otro tipo de contenido. El resto de las opciones tienen unas funciones más específicas. Haz clic en **Más información** para ver una [guía sobre los diferentes](https://support.google.com/sites/bin/answer.py?answer=98216)  [tipos de páginas.](https://support.google.com/sites/bin/answer.py?answer=98216)

Si creas una página que quizá quieras volver a utilizar, puedes [crear una plantilla de](http://support.google.com/sites/bin/answer.py?answer=156481)  [dicha página.](http://support.google.com/sites/bin/answer.py?answer=156481)

4. Elige la ubicación de la página dentro del sitio. Según las páginas que ya tengas, puedes anidar la página nueva dentro de otra página o mantenerla en el nivel superior.

La anidación de una página afecta a su URL y también añade un enlace a la subpágina a la página del nivel superior (si quieres ocultar el enlace, haz clic en **Más > Configuración de la página > Mostrar enlaces a subpáginas**). Recuerda que siempre puedes mover las páginas más adelante desde **Administrar sitio > Páginas**.

5. Haz clic en **Crear**. ¡Ya solo queda editar la nueva página!

#### <span id="page-6-0"></span>Cómo editar las páginas de tu sitio

Con Google Sites, no necesitas ser diseñador web para crear un sitio con un aspecto atractivo. Editar una página es tan fácil como editar un documento, pero en la página puedes hacer muchísimo más que añadir texto. Y si estás familiarizado con HTML, CSS o JavaScript, puedes escribir el código directamente usando las opciones de HTML (ver a continuación).

1. Para empezar, haz clic en el botón **Editar página** en la esquina superior derecha para abrir la barra de herramientas de edición. (Si acabas de crear la página, la barra de herramientas se abre automáticamente).

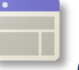

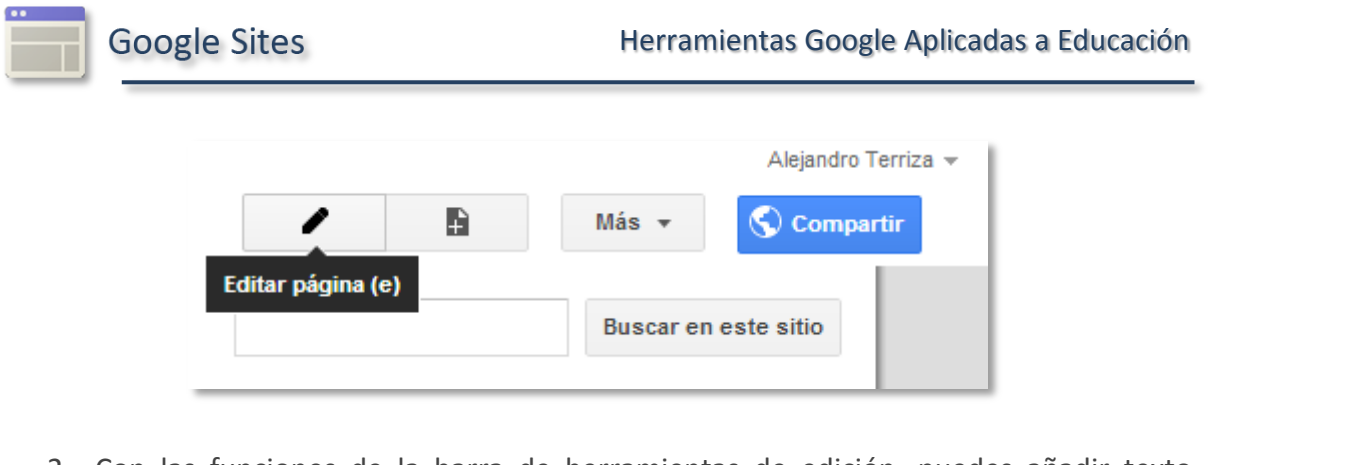

2. Con las funciones de la barra de herramientas de edición, puedes añadir texto, insertar tablas y modificar el diseño de la página.

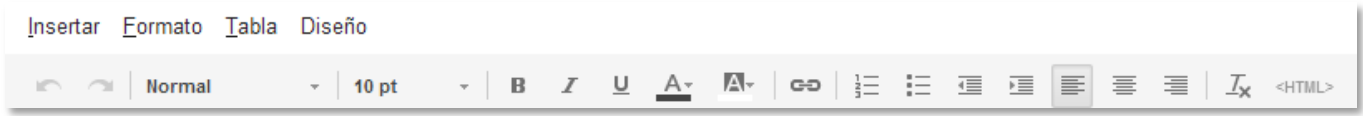

 La pestaña **Diseño** ofrece diversas opciones para determinar la geometría de las páginas. Por ejemplo, puedes separar el contenido de la página dividiéndolo en columnas, añadiendo barras laterales o insertando filas.

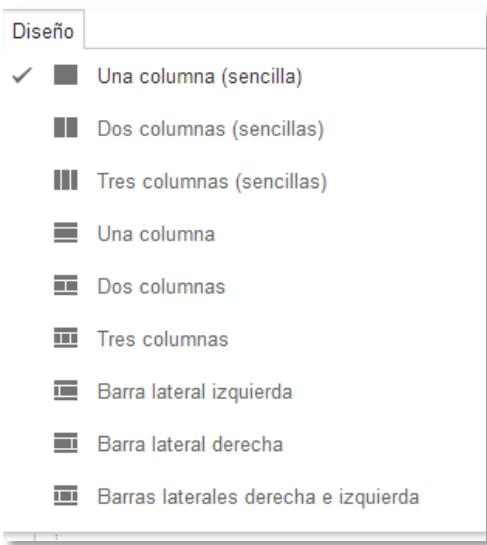

 $\checkmark$  Puedes [añadir enlaces a tu página](http://support.google.com/sites/bin/answer.py?answer=90538) que redireccionen a páginas externas o páginas internas del sitio usando el botón de **hiperenlace**.

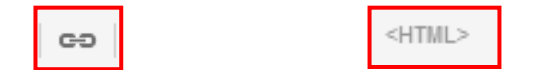

 Si haces clic en **<HTML>** podrás insertar la mayor parte del contenido HTML o CSS directamente. Para ver una [codificación más avanzada,](https://support.google.com/sites/bin/answer.py?answer=2500646) como JavaScript, utiliza el **cuadro HTML** dentro de Gadgets.

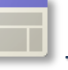

#### <span id="page-8-0"></span>Añadir objetos, aplicaciones y gadgets

En la pestaña **Insertar**, puedes añadir diferentes objetos, aplicaciones y gadgets para mejorar aún más tu sitio. Aquí también puedes insertar mapas, calendarios y documentos de Google Docs.

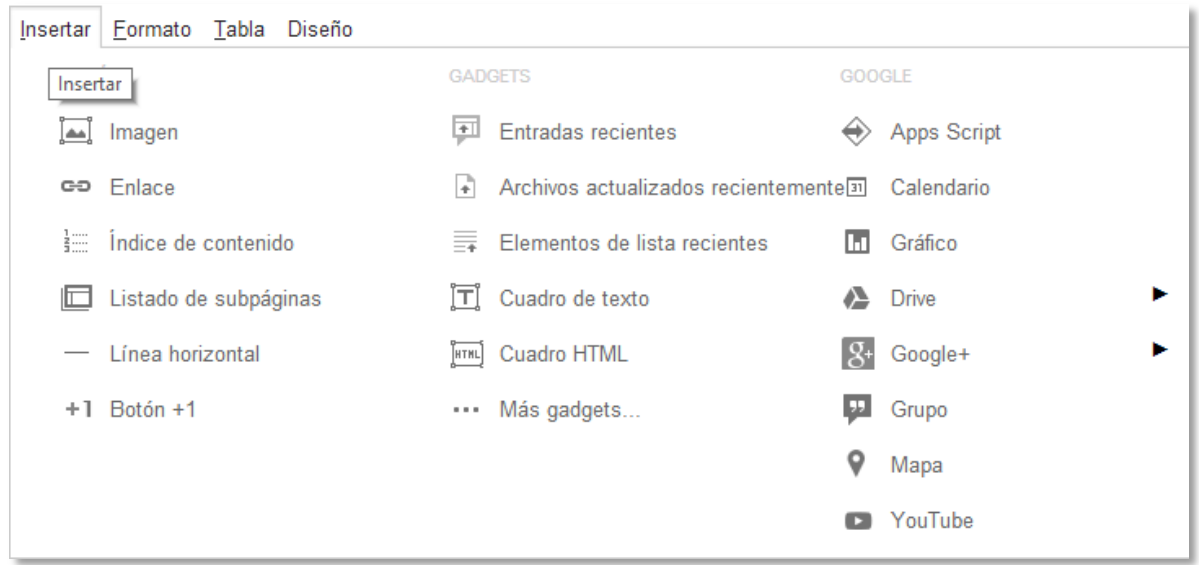

Algunas de las aplicaciones y de los gadgets más útiles son:

- **Calendarios:** para asegurarte de que tu proyecto se completa dentro de los plazos, inserta un calendario que incluya las fechas de vencimiento.
- **Documentos/presentaciones/hojas de cálculo:** inserta un documento de Google Docs. Al modificar el documento original, el resto de las versiones se actualizan de forma automática dentro de Google Sites (esto sucede con documentos, hojas de cálculo, formularios y presentaciones).
- **Vídeo:** sube un vídeo de YouTube o de Google Vídeos. Solo tienes que pegar la URL, añadir un título y guardarlo.
- **Mapas:** ¿tienes una reunión fuera de la oficina? No te limites a proporcionar las indicaciones; añade un mapa.
- **Archivos actualizados recientemente:** muestra las últimas adiciones o actualizaciones realizadas en archivos cargados en el sitio.

Haz clic en **Más gadgets** para buscar más complementos desarrollados por Google y por otros desarrolladores o para buscar un gadget en particular. Podrás obtener una vista previa de cada gadget antes de añadirlo a tu sitio web.

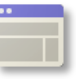

*Para obtener instrucciones más específicas, consulta la sección [Adición de documentos, calendarios y otros gadgets](https://support.google.com/sites/bin/topic.py?topic=1046068)*

# <span id="page-9-0"></span>Cómo personalizar tu sitio

.

Desde la página **Administrar sitio**, puedes modificar el diseño del sitio, cambiar los colores y las fuentes, y determinar la estructura del sitio que ofrezca la navegación más dinámica.

> Para ver instrucciones más específicas, consulta las secciones [Cómo cambiar el diseño del sitio](http://support.google.com/sites/bin/topic.py?topic=1046073) y [Cómo cambiar la apariencia de tu sitio.](http://support.google.com/sites/bin/topic.py?topic=1046075)

#### <span id="page-9-1"></span>Define la estructura y las dimensiones del sitio

1. Haz clic en **Más** en la esquina superior derecha de cualquier página y, a continuación, haz clic en **Administrar sitio** debajo de Acciones del sitio. Te aparecerá una ventana desde la que puedes configurar todas las opciones generales de tu site. Este es el centro de control principal del site.

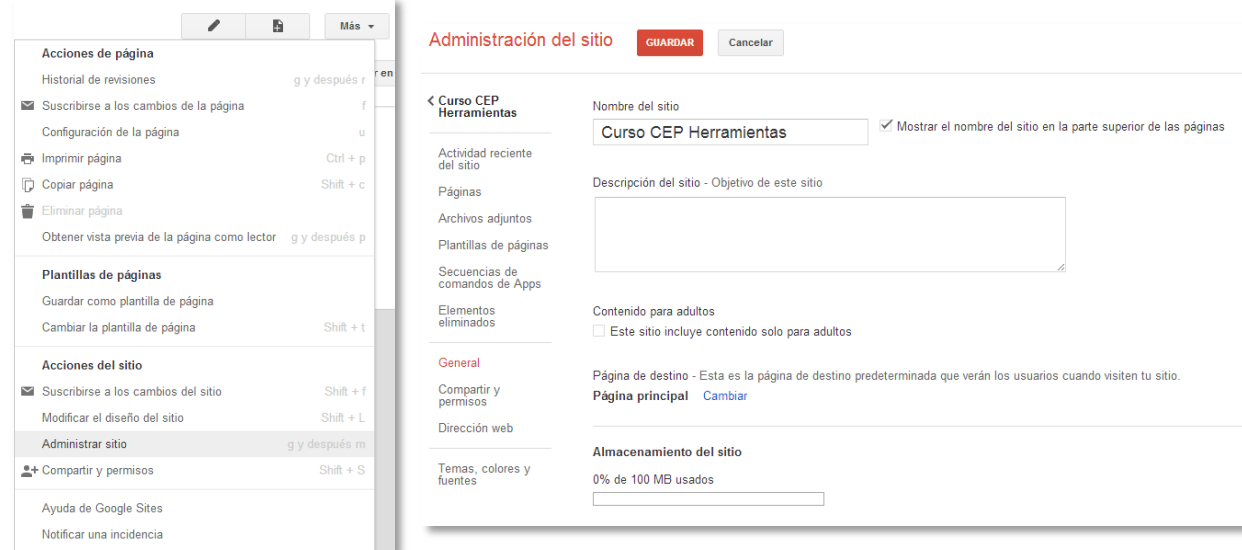

2. Haz clic en Más y, a continuación, haz clic en **Modificar el diseño del sitio**. En esta página puedes especificar las dimensiones del sitio y los elementos estructurales que quieres ver en todas las páginas, como el encabezado, la barra lateral y el pie de página. Cuando hayas terminado, haz clic en **Aceptar**.

Una vez que hayas elegido el diseño general del sitio, podrás personalizar cada componente de forma individual.

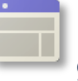

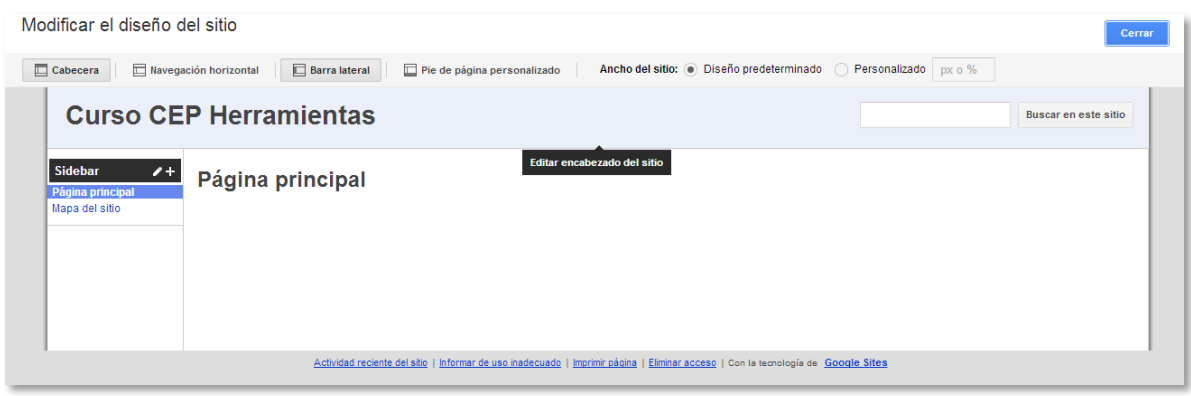

#### <span id="page-10-0"></span>Personalizar el encabezado

Probablemente quieras colocar el logotipo de tu centro en el encabezado. En la página **Modificar el diseño del sitio**, haz clic en el encabezado y te aparecerán las distintas opciones como modificar la altura, la alineación o seleccionar un logotipo.

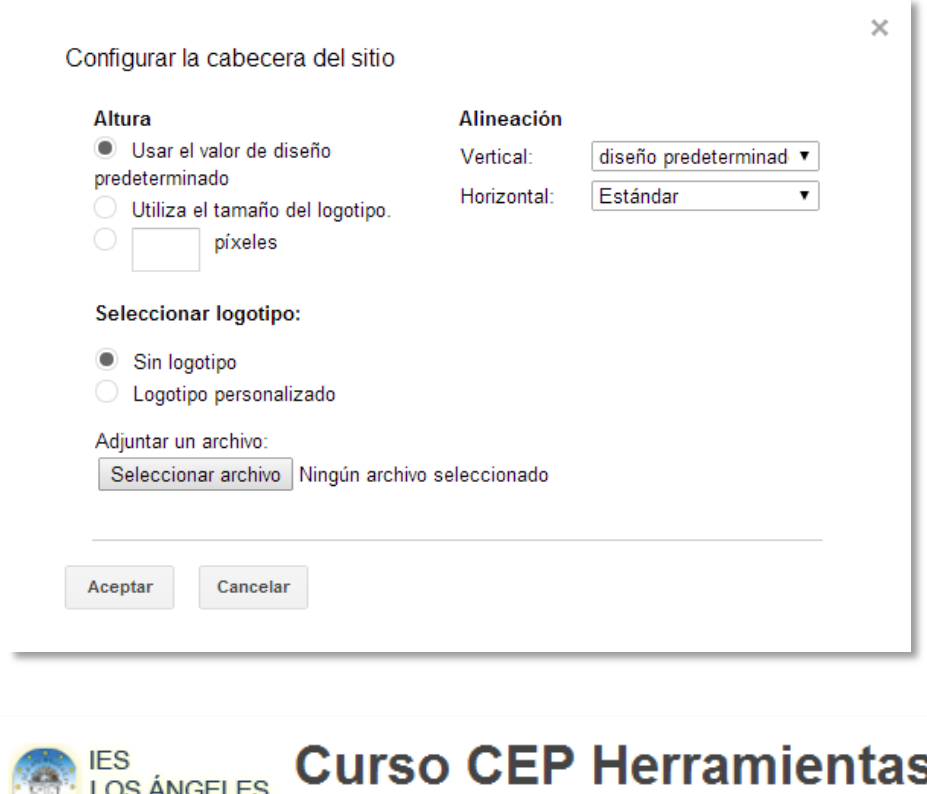

S 玉 Almería Página principal Página principal Mapa del sitio

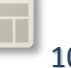

*Para personalizar la apariencia de tu sitio aún más, puedes añadir colores de fondo o imágenes a las áreas de contenido, el encabezado o toda la página. Para ver estas opciones, haz clic en Colores y fuentes, en la página Administrar sitio.*

#### <span id="page-11-0"></span>Ajustar los colores, las fuentes y los fondos

En la página Administrar sitio, haz clic en **Colores y fuentes** en la barra lateral izquierda.

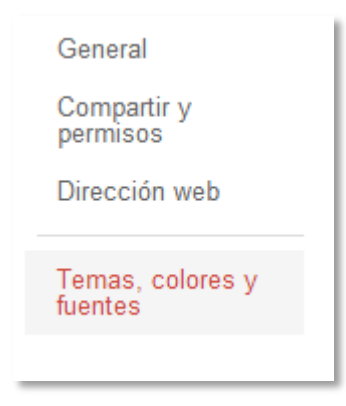

Aquí podrás cambiar los colores, las fuentes y los fondos de todo el sitio. La página básica del sitio, el encabezado, las áreas de contenido textual, los menús de navegación y los gadgets son elementos que se pueden personalizar separadamente. Comprueba el aspecto en la parte inferior de la pantalla para obtener una vista previa de los cambios antes de guardarlos.

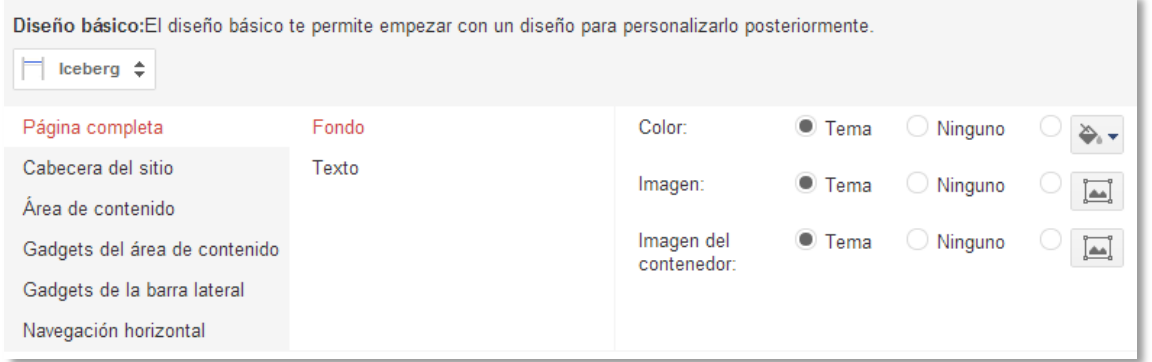

#### <span id="page-11-1"></span>Organizar la navegación dentro del sitio

Es importante facilitar la navegación dentro del sitio para los usuarios. En **Modificar el diseño del sitio**, puedes añadir elementos a la barra lateral y configurar el menú integrado **Navegación**.

1. En primer lugar decide cómo será la estructura general de la página. ¿Quieres que la barra lateral esté a la izquierda o a la derecha? ¿O te parece que una barra

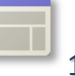

**Google Sites** 

de navegación horizontal quedaría mejor? ¿No te decides? Puedes utilizar ambas. Realiza estos cambios dentro de la sección **Modificar el diseño del sitio**.

- 2. Una vez que hayas añadido la barra de navegación, haz clic en **Editar**. Usa las flechas para organizar las páginas en el orden que quieras. Si aplicas sangría a algunas páginas, puedes incluirlas en menús desplegables para la navegación horizontal o como subpáginas de una barra lateral.
- 3. Puedes personalizar la apariencia del menú de navegación desde **Administrar sitio > Temas, colores y fuentes**.

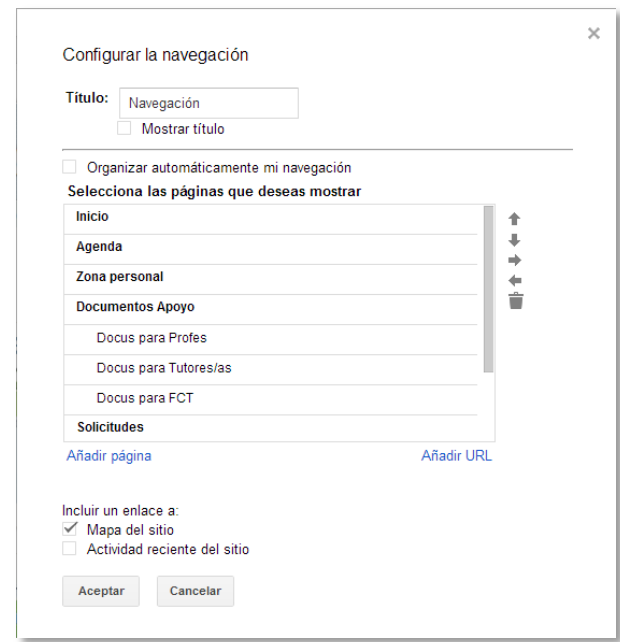

Haz clic en **Aceptar** y, a continuación, en **Guardar** en la sección Diseño del sitio. Realiza una prueba de navegación para comprobar si el resultado es lo que esperabas.

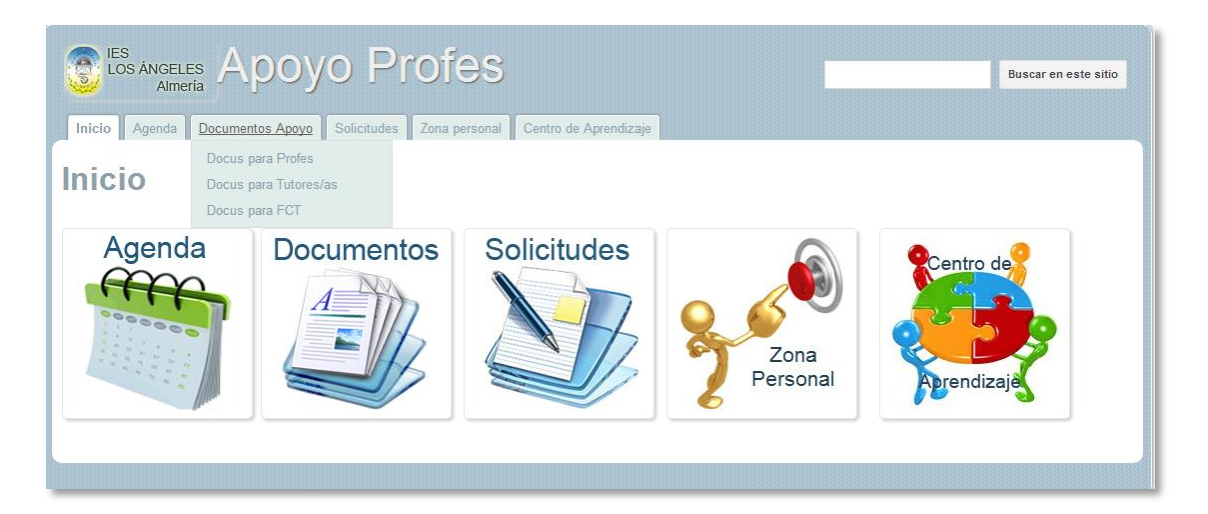

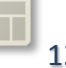

# <span id="page-13-0"></span>Cómo compartir el sitio

Ya has creado tu sitio... ¡ahora compártelo con otras personas! Primero, decide si quieres que tu sitio sea público o prefieres que sea privado para tu equipo educativo o tu clase. También tendrás que decidir si los otros usuarios podrán colaborar dentro del sitio o solo visualizar el contenido.

#### <span id="page-13-1"></span>Compartir de forma pública o solo dentro de la organización

- 1. Desde cualquier página, haz clic en en la parte superior derecha. Esto te llevará a la pestaña **Compartir y permisos** dentro de la sección Administrar sitio.
- 2. Comprueba **quién tiene acceso** y haz clic en **Cambiar**.

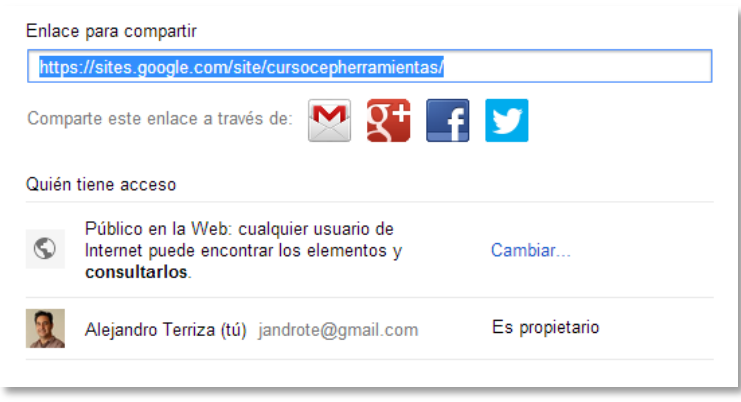

Aquí puedes configurar las **Opciones de visibilidad** y hacer que tu sitio sea público en la Web, accesible solo para personas que reciban el enlace o para una lista específica de usuarios. También puedes determinar si quieres que las páginas estén disponibles en los resultados de búsqueda o que solo se pueda acceder a ellas con el enlace específico.

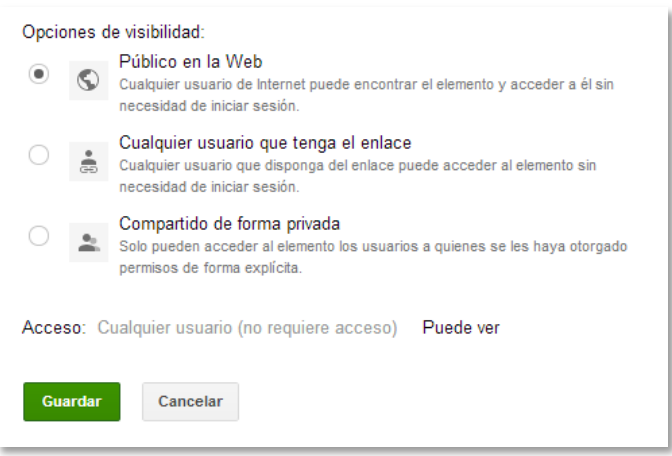

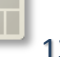

#### <span id="page-14-0"></span>Compartir contenido y colaborar con equipos o grupos de trabajo

Para restringir el acceso a un grupo específico de personas o para otorgar diferentes niveles de acceso, sigue estos pasos:

- 1. Haz clic en para abrir **Compartir y permisos** en la sección Administrar sitio.
- 2. Para compartir el sitio con otras personas, escribe los nombres de los usuarios en el cuadro para las direcciones (separados por comas). Selecciona el nivel de acceso que quieres otorgar a cada uno y, después, haz clic en **Compartir y guardar**.

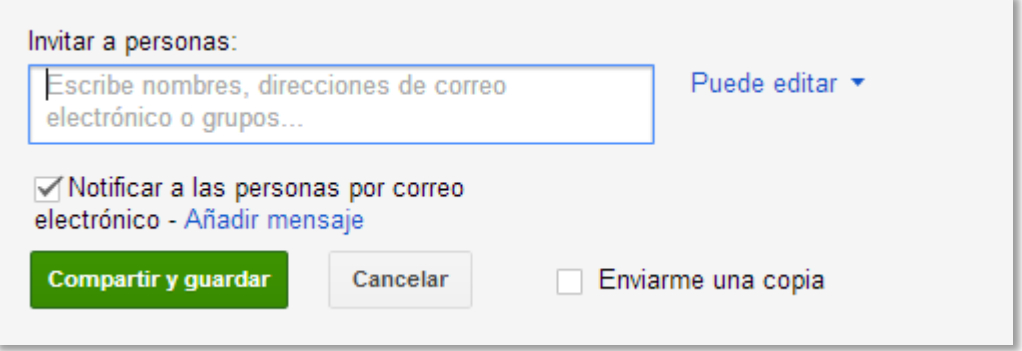

3. Como propietario del sitio, puedes controlar quién puede ver y editar su contenido. Para ello, clasifica a los usuarios como **propietarios**, **colaboradores** o lectores (consulta la sección sobre [cómo compartir tu sitio](https://support.google.com/sites/bin/answer.py?answer=153309) para obtener más información sobre los tres diferentes niveles de acceso).